You are here: Time & Attendance > Manager Functions in Time & Attendance > About Manager Functions in Time & Attendance > Working with Groups of Records

## **Working with Groups of Records**

Managers use a special set of tools to select and edit entries for multiple time sheets or schedules. These tools appear in the following example:

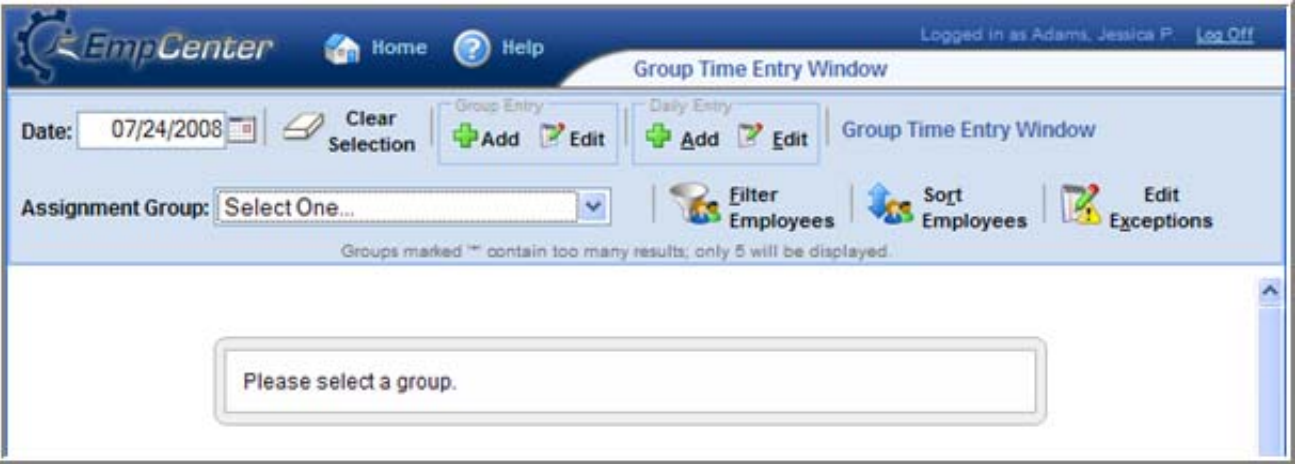

Group functions for managers.

Your screen may also contain icons for other tools, depending on the configuration of your organization.

#### To select group entries

1. Select the appropriate assignment group from the Assignment Group drop-down menu. Once the relevant information loads, a grid displays employee names, days, and dates.

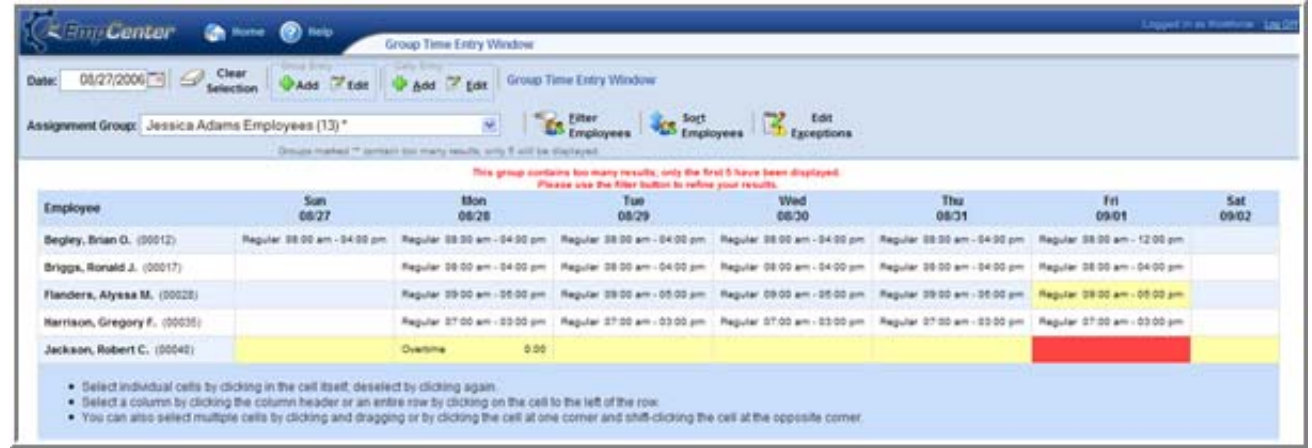

#### Working with Groups of Records

#### The grid used to edit an employee, a date, or a specific entry.

The maximum number of assignments displayed in the grid depends on the maximum number defined by your system administrator, which appears below the Assignment Group drop-down menu. If an assignment group exceeds the maximum number allowed for display, a message appears above the grid.

Time entries associated with warning and error exceptions appear with a shaded background. Yellow indicates exception warnings, while red indicates error exceptions.

If your system has been configured to include cross-period exceptions, a cross-period exception button appears to the right of the employee (assignment) name.

- 2. In most cases, the grid's default view displays the current pay period. To choose a different pay period, select a date that falls within that pay period by doing one of the following:
	- Enter a date in the Date field. Use one of the following formats: MM/DD/YY, MM/DD/YYYY, YY/MM/DD, or MM-DD-YY, including the slashes or dashes.
	- $\triangleright$  Alternatively, click the **Calendar** icon (if available) and select a date.

After selecting a new date, the grid automatically updates to that date.

- 3. Select entries to modify by clicking the appropriate cells in the grid.
	- ► To select all dates in the time period, click the cell containing the employee (assignment) name.
	- $\triangleright$  To select a specific date for all members in the group (i.e., a column), click the cell containing the date (the column header).
	- To select specific dates for specific members, click the cells you would like to edit.
	- To select a range of cells, click the first cell in the range, and then press sur while clicking the last cell in the range.
	- To select multiple concurrent cells, click a cell and drag the mouse across additional cells while holding down the mouse button.
- To edit the assignments of employees in a different group, select a different group from the Assignment Group drop-down menu.  $\overline{4}$
- 5. Click the **Clear Selection** icon to start over.

Copyright © 2000-2012 WorkForce Software WorkForce Software Confidential - Do Not Duplicate You are here: Time & Attendance > Manager Functions in Time & Attendance > About Manager Functions in Time & Attendance > Working with Groups of Records > Using Other Group Entry Tools

# **Using Other Group Entry Tools**

In addition to the standard tools used for working with multiple entries, you can use the following options if your system has been configured to include them.

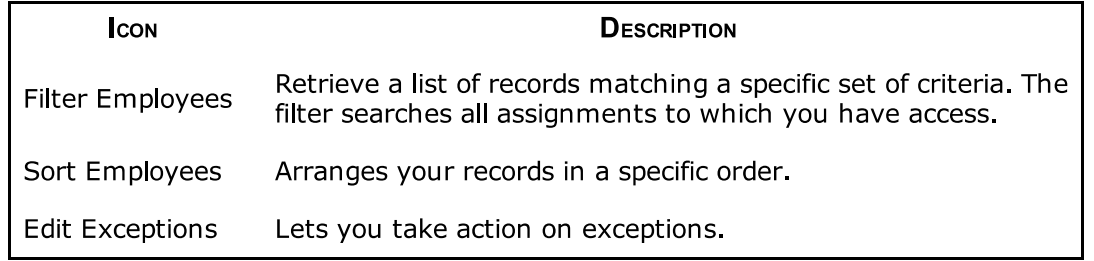

## To filter employees

- 1. Enter your search criteria. For example, you may enter a Last Name, Employee Number, or Hire Date. You can also use a character string and/or the wildcard character (\*) to retrieve a list of assignments matching the characters you enter.
- 2. If you include a wildcard, use the Max Results field to limit the number of records displayed.
- 3. Click Search to find the matching records, or click Cancel to exit the pop-up without searching.

## To sort employees

- 1. In the list of sort options, arrange the options in the order by which the records will sort. For example, you can sort first by hire date, then by last name, etc.
- 2. Click Sort to use the sort hierarchy you have specified, or click Close Window to exit the pop-up without searching.

#### To edit exceptions

- 1. Select exceptions to modify by clicking the appropriate cells in the grid.
	- To select all dates in the time period, click the cell containing the employee (assignment) name.
	- $\triangleright$  To select a specific date for all members in the group (i.e., a column), click the cell containing the date (the column header).
	- To select specific dates for specific members, click the cells you would like to edit.
	- To select a range of cells, click the first cell in the range, and then press sur while clicking the last cell in the range.
	- To select multiple concurrent cells, click a cell and drag the mouse across additional cells while holding down the mouse button.
- 2. Click the **Edit Exceptions** button. A new window opens for addressing and resolving exceptions. Depending on your configuration, the appearance of this window varies.
- 3. To select certain exception types, complete the following:

a. Click the Exception Filter button.

The Exception Filter dialog opens, which lets you select specific exceptions and filter exceptions by severity level.

- b. From the *Minimum Exception Severity Level* drop-down menu, select the lowest level exception you want to view or edit.
- c. In *Exception Codes*, select the specific exceptions you want to view or edit. By default, the system selects all exception codes.
- d. Do one of the following:
	- To save your changes, click **Save**. The Exception Filter dialog closes and the Group Time Entry Window displays the filtered results.
	- To display all exceptions, click Reset to Default. The Exception Filter dialog closes and the Group Time Entry Window displays unfiltered results.
	- To cancel any filter changes, click Close Window. The Exception Filter dialog closes and the Group Time Entry Window display does not change.
- 4. Make the necessary changes or additions.
	- ► Click the Insert icon to add time or schedule entries.
	- $\triangleright$  Click the **Delete** icon to delete time or schedule entries.
	- Select the Acknowledged checkbox to acknowledge the exception.
- 5. Save your work.
	- $\triangleright$  Click the **Save** icon to save your changes.
	- ► Click the **Save & Return** icon to save your changes and go back to the entry grid.
	- $\triangleright$  Click the **Back** icon to exit the window without saving your changes.

Copyright © 2000-2012 WorkForce Software WorkForce Software Confidential - Do Not Duplicate You are here: Time & Attendance > Manager Functions in Time & Attendance > About Manager Functions in Time & Attendance > Working with Groups of Records > Adding and Editing Group Entries

## **Adding and Editing Group Entries**

You can add and edit entries for just a few records or a large number of records.

#### To add or edit group entries

- 1. Select the cells for which entries are to be added or modified.
- 2. Choose the task and method to be performed.
	- In the Group Entry area, click Add or Edit to add or edit large groups of entries. This is a good choice when you have selected dates for entire groups of assignments.
	- In the Daily Entry area, click Add or Edit to add or edit daily entries. This is a good choice when you have selected just a few assignments or an individual assignment.

A new window opens for adding and editing group entries, in either Group Entry view or Day View. The overall appearance of the window differs slightly from Table View or List View in the Time Entry Window, although the general structure is the same.

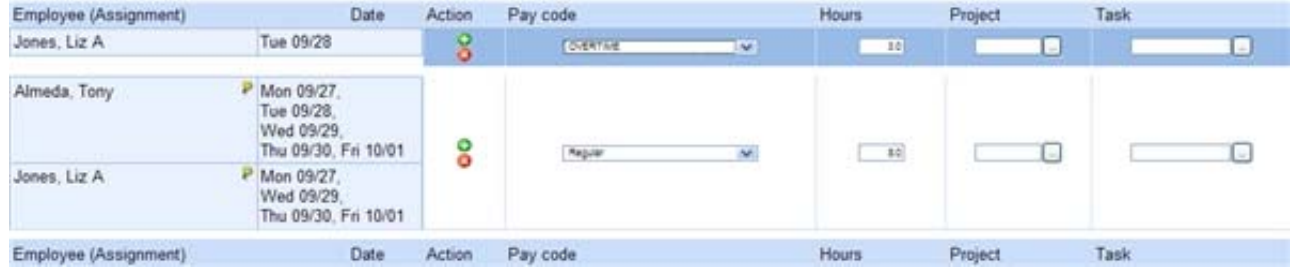

Group Entry view in the Group Time Entry Window.

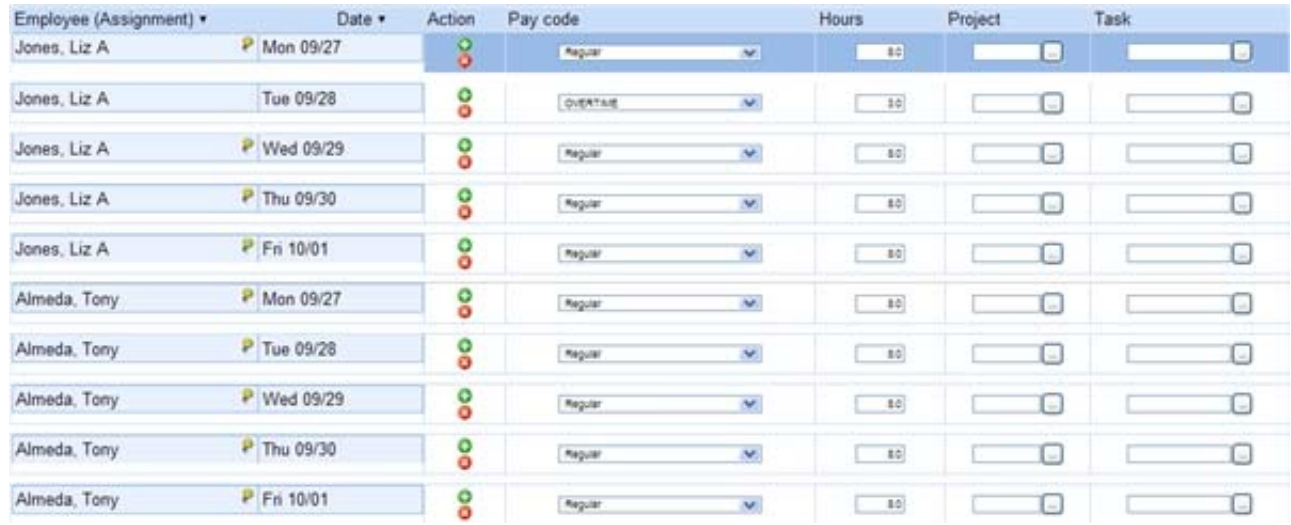

Day View in the Group Time Entry Window

When you select one or more assignments for editing, the screen displays the pay code for the in and out times, and groups together consecutive in and out times with the same pay code. In and out times are grouped together even if there are gaps between them, provided that the times are not separated by another in and out time with a different pay code.

For example, in the Group Entry view, the Regular pay codes are grouped together in one row, and the OVERTIME pay code is grouped in a different row, similar to the Table View in the Time Entry Window. The Day View lists each employee's worked days in a separate row, similar to the List View in the Time Entry Window.

- 3. Make the necessary changes or additions.
	- $\triangleright$  Click the **Insert** icon to add time or schedule entries.
	- $\triangleright$  Click the **Delete** icon to delete time or schedule entries.
	- $\triangleright$  Use Tab or Shift + Tab to move between fields.
- 4 Save your work
	- ► Click the Save icon to save your changes.
	- ► Click the **Save & Return** icon to save your changes and go back to the entry grid.
	- $\triangleright$  Click the **Back** icon to exit the window without saving your changes.

Copyright © 2000-2012 WorkForce Software WorkForce Software Confidential - Do Not Duplicate